## •• Expression Web im Uberblick

- $V$  Was ist neu in Expression Web 4
- $\nu$  Konventionen und Schreibweisen
- V" Voraussetzungen zur Nutzung des Buchs
- $\nu$  Die Beispiele verwenden

Bei Expression Web handelt es sich um einen einfach zu bedienenden Webdesign-Editor, mit dem Sie schnell und unkompliziert kleinere Websites erstellen und im Internet veröffendichen können. Wenn Sie dann doch einmal ihre Website ausbauen möchten und sie größer wird oder Sie serverseitige Technologien nutzen möchten, ist auch das mit Expression Web ganz einfach. Denn Expression Web stellt Ihnen in der nun vorliegenden vierten Version zahlreiche Werkzeuge dafür zur Verfügung:

- Mit dynamischen Webvorlagen können Sie Vorlagen erstellen und mit diesen IITML-Seiten verknüpfen, die automatisch bei einer Änderung der Vorlage aktualisiert werden
- Verschiedene Hilfsmittel unterstützen Sie dabei, korrekten HTML-Code und CSS-Code zu erstellen und Kompatibilitätsproblemen der Browser vorzubeugen
- Für die PHP-Unterstützung stellt Expression Web einen guten PHP-Editor mit Code-Hinweisen und Syntaxprüfung zur Verfügung und wichtige Elemente des PHP-Codes stehen über die Toolbox zur Verfügung
- Für datenbankgestützte Websites stellt Expression Web eine Vielzahl von ASP.Net-Steuerelementen zur Verfügung, die Sie ganz einfach per Drag & Drop in die Website einfügen können
- Damit ist es auch ganz einfach möglich, Datenbankinhalte in die Website einzufügen oder Daten in die Datenbank zu schreiben

Alles in allem bietet Expression Web eine Menge Funktionen, mit deren Hilfe es kind�rleicht ist, eine eigene Website ins Netz zu stellen.

## Was ist neu in Expression Web 4

Wesendiche Neuerungen in Expression Web sind der SEO-Bericht sowie die Super-Preview. Der SEO-Bericht prüft eine Seite auf Probleme und Fehler hinsichdich Suchmaschinenoptimierung. Er zeigt Optimierungsmöglichkeiten und Probleme auf, die das Suchmaschinen-Ranking herabsetzen könnten.

#### Expression Web Im Überblick

| LAT G:\OR_ExprWeb4\Beispiele - Microsoft Expression Web 4                                                                                                    |                                                          |                                                                                                    |                      |                                                | <b>Collective</b> |
|----------------------------------------------------------------------------------------------------|----------------------------------------------------------|----------------------------------------------------------------------------------------------------|----------------------|------------------------------------------------|-------------------|
| Datei Bearbeiten Ansicht Einfügen Format Extras Tabelle Site Datenansicht Bereiche Fenster Hilfe                                                                                                    |                                                          |                                                                                                    |                      |                                                |                   |
|                                                                                                    |                                                          |                                                                                                    | El v Bin 1           |                                                |                   |
| Octordista<br>Siteansicht<br>异义<br>G/IOR Exprimitel/Belgade<br><b>Bu claster of</b>                                                                                                    | Inhalt your No LDR, Experiment of Emispader              |                                                                                                    |                      | <b>I</b> YES                                   |                   |
| Name<br>chapter09<br><b>En</b> chapter07<br>chapter01<br>a cogaretti<br>chapter03<br>J. Imachint L.<br>chapter04<br>inversel!<br>Li chapter04                                                                                                 | Tibel                                                    | Größe Typ                                                                                                    | Geändert am          | <b>Vanil</b>                                   |                   |
| CSS-Eige<br>bott p.<br>t chapter05<br>chapter08<br>default.html<br>Suchmaschinenoptimierung                                                                                                    | default.html                                             | 1kB html                                                                                                    | 21.01.2011 21:32     | rank                                           | $\sim$            |
| Problemzusammenfassung                                                                                                    | Hilfelthema<br>٠                                         | Seite                                                                                                    | <b>Zelle</b>         | $\not=$ Problemtyp                             |                   |
| . Das <fil> Tag ish pick vorhanders<br/><math>-15</math><br/>a) Der Text des <a allgemein,="" einen="" ist="" sptags="" suc<br="" um="" zu="">al Der Titel ist nicht eindeutig.<br/>Die Beschreibung der Seite ist nicht eindeutig.</a></fil> | <b>WEB1005</b><br>$-78.184$<br>$-75.76$<br>$1000 + 1000$ | chapter01/index.html (Maine Batsp 2<br>chapter03/index.html (Webseite d<br>chapter03/index 1.html (Webseit<br>chapterts/index_1.html (Webselt<br>chapter03/index_1.html (Webselt | 19<br>6<br>B         | Fehler<br>Fehler<br>Fehler<br>Fehler<br>Febler |                   |
| .) Der Text des <a>-Tags ist zu allgemein, um einen Suc<br/>(w) Es ist keine Beschreibung vorhanden.</a>                                                                                                    | $-22.164$<br>$-22.02$                                    | default.html [1/3]                                                                                                    | 19<br>$\overline{c}$ | Fehler                                         |                   |
| .) Für die Seite wurden keine Schlüsselwörter definiert.<br>2. 17 Grand in Carlier Lincoln basic in which is a retire                                                                                                    | <b>WEB1034</b><br>LERTINGTH                              | default.html [2/3]<br>International Police                                                                                                    | $\overline{c}$       | Warnung                                        |                   |
| 162 Suchprobleme auf 29 Seiten gefunden.                                                                                                    |                                                          |                                                                                                    |                      |                                                |                   |
| Kompatibilität Suchmaschinenoptimierung<br>CSS-Berichte                                                                                                    |                                                          |                                                                                                    |                      |                                                |                   |
|                                                                                                    |                                                          |                                                                                                    |                      | 图。                                             | $0.855 - 600 =$   |

Abbildung E.1: Der SEO·Bericht zeigt Probleme und Optimierungsmöglichkeiten hinsichtlich des Suchmaschinen-Rankings der Seite an

Die SuperPreview ist eine neue Browservorschau von Expression Web, die es Ihnen ermöglicht, Ihre Seite auch in Browsern zu testen, die Sie selbst gar nicht installiert haben und die eventuell auch auf anderen Betriebssystemen als Windows laufen. Diese können Sie über einen speziellen Server online testen, und vor allem haben Sie die Möglichkeit, Ihre Seite nebeneinander in verschiedenen Browsern anzeigen zu lassen und so die Anzeige in verschiedenen Browsern zu vergleichen.

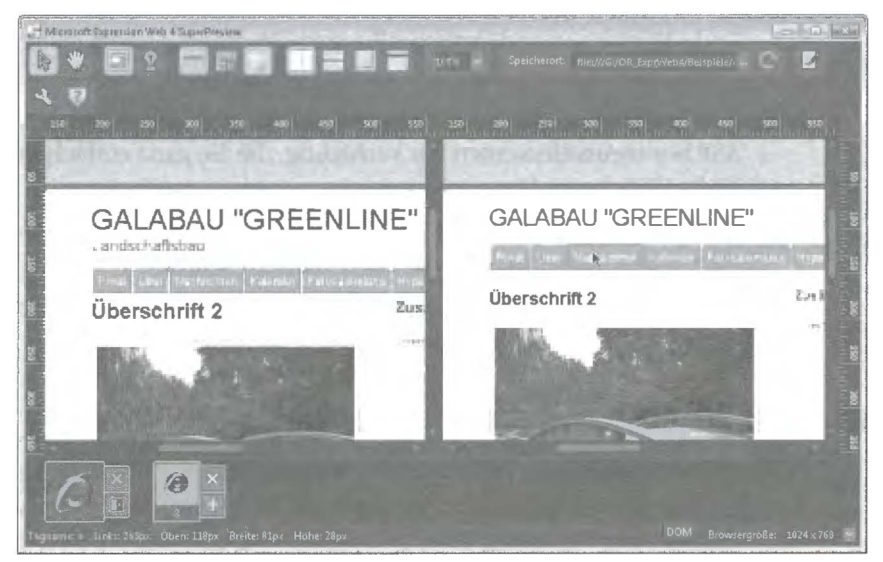

Abbildung E.2: Die SuperPreview ermöglicht den direkten Vergleich der Website in verschiedenen Browsern

# Konventionen in diesem Buch

Dieses Buch verwendet eine einheitliche Formatierung von Menüeinträgen, Steuerelement-Bezeichnungen und Dateinamen. Wenn Sie diese einmal kennen, wird es Ihnen sehr viel leichter fallen den Informationen zu folgen und die Aufgaben und Übungen abzuarbeiten.

Die Beispiele zum Buch sind als Download verfügbar. Wie Sie sie nutzen, erfahren Sie weiter unten im Abschnitt »Die Beispiele verwenden«.

Praktische Übungen und Schritt-für-Schritt-Anleitungen werden fortlaufend nummeriert:

- 1 Wählen Sie Datei/Öffnen aus.
- 2 Markieren Sie die Datei, die Sie öffnen möchten und klicken Sie auf Öffnen.

TIPP Darüber hinaus finden Sie an der ein oder anderen Stelle Tipps. So werden Informationen gekennzeichnet, die Ihnen helfen, etwas schneller oder eleganter zu lösen.

ACHTUNG Mit dieser Formatierung werden wichtige Anmerkungen gekennzeichnet. Das können Hinweise auf Fehlerquellen sein oder Lösungsmöglichkeiten für auftretende Fehler und Probleme.

WICHTIG Hiermit werden wichtige Hinweise gekennzeichnet. Das sind in der Regel Informationen, die schon an anderer Stelle im Buch beschrieben wurden, im aktuellen Zusammenhang aber von Bedeutung sind und bspw. für die aktuelle Übung Voraussetzung sind.

HINWEIS Hier erhalten Sie zusätzliche Informationen zum beschriebenen Thema.

PROFITIPP Ein Profitipp bietet Ihnen besondere Informationen z.B., um Softwareprobleme zu lösen.

**SIEHE AUCH** So beginnen Absätze, die auf weitere Informationen in diesem Buch oder an anderen Stellen verweisen.

Schaltflächen, die Sie in einer Übung das erste Mal verwenden, werden  $\mathbf{\hat{m}}$  im Text angezeigt.

Werden Sie aufgefordert, eine bestimmte Taste zu drücken, finden Sie diese als Tastensymbol abgebildet:

**• Drücken Sie**  $\lceil \text{Einfg} \rceil$ **.** 

Falls mehrere Tasten gleichzeitig gedrückt werden sollen, werden diese mit Pluszeichen verbunden, bspw.:

**Drücken Sie Strath-Altitiensen** 

Darüber hinaus gibt es Elemente, die fett, fett und kursiv oder kursiv dargestellt werden.

Kursiv werden Texte dargestellt, die Pfad, Ordner- oder Dateinamen darstellen, genau wie URLs. Darüber hinaus werden Begriffe, die im Glossar erläutert werden, im Fließtext kursiv dargestellt und Namen von Objekten, Methoden und Schlüsselwörtern von Programmiersprachen. Außerdem werden Beschriftungen von Steuerelementen und Menüeinträgen kursiv dargestellt.

Fett werden alle Eingaben dargestellt, die Sie machen sollen, bspw. wenn Sie den Dateinamen in ein Textfeld eingeben.

Programmcode und HTML-Code wird wie folgt dargestellt. Fett dargestellte Stellen innerhalb des Codes dienen der Hervorhebung, bspw. wenn in einem vorher schon erzeugten Code Stellen geändert werden sollen, werden diese Änderungen fett dargestellt.

 $\hbox{\tt thtm1>}$ <head>  $\langle$ /head> <body> </body>  $\langle$ /html $\rangle$ 

Listing E.1: So werden Listings formatiert

### Voraussetzungen zur Nutzung des Buchs

Für die Erstellung der Beispiele und Beschreibung der Programmfunktionen von Expression Web 4 wurde Windows 7 als Betriebssystem verwendet. Das führt zwangsläufig dazu, dass einige Dialogfelder anders aussehen und andere Einstellungen enthalten, als bei Ihnen, wenn Sie eine andere Windows-Version nutzen. Dies bezieht sich aber im Wesentlichen auf Dialogfelder von Windows. Die Bedienung von Expression Web 4 beeinflusst dies nur marginal. Es kann vorkommen, dass Dialoge zum Öffnen und Schließen von Dateien und Ordnern anders dargestellt werden. Die grundlegenden Funktionen sind jedoch unabhängig von der Windows-Version gleich.

Darüber hinaus wird vorausgesetzt, dass Expression Web 4 auf Ihrem Rechner installiert ist. Falls nicht, führen Sie die Installation von Ihrer Expression Web 4-DVD aus, oder installieren Sie die heruntergeladene Testversion, indem Sie die heruntergeladene Datei ausführen.

TIPP Eine Testversion von Expression Web 4 können Sie unter der URL http://www.microsoft.com/germany/expression/ herunterladen.

Nachfolgend wird davon ausgegangen, dass Sie eine normale, fehlerfreie Installation einschließlich des .NET Frameworks 4.0 durchgeführt haben. An entsprechender Stelle wird, sofern notwendig, auf eine Anpassung der Installation eingegangen, falls Komponenten nachinstalliert werden müssen.